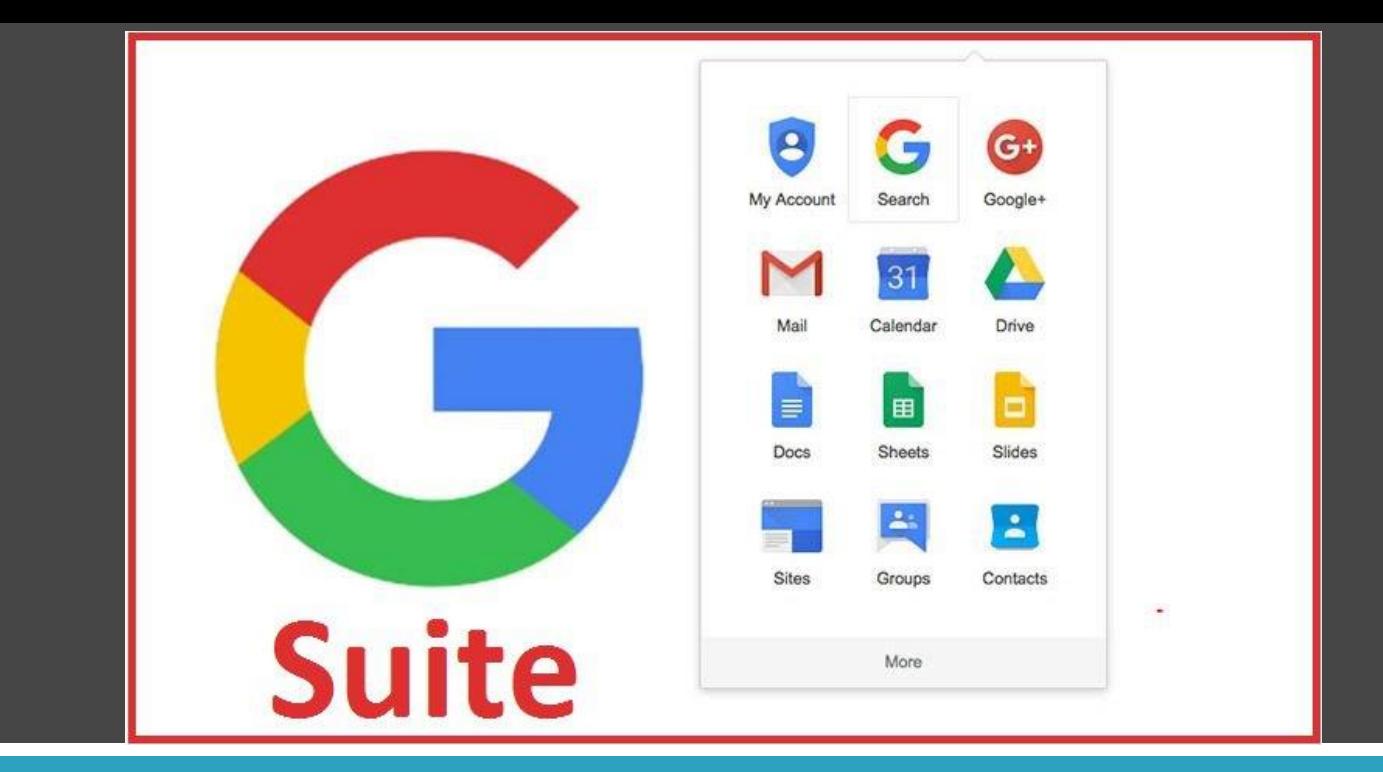

## Didattica a Distanza - DAD - Google Gsuite for educational

Istituto Comprensivo Statale ELSA MORANTE Apri il browser Google Chrome e digita il seguente indirizzo www.google.com

Clicca in alto a sinistra alla voce Gmail e successivamente su accedi.

Istituto Comprensivo Statale

**ELSA MORANTE** 

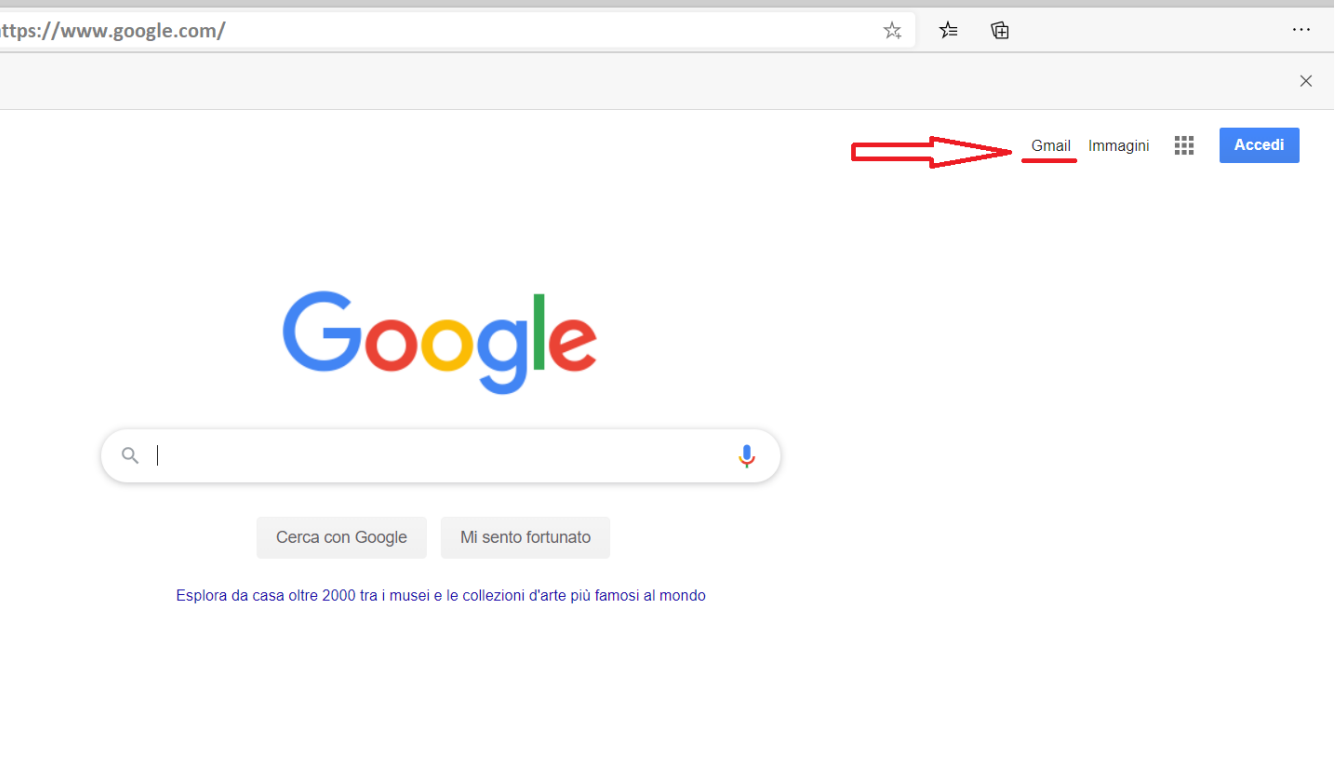

## **Attivazione Account del dominio icselsamorante.edu.it**

Inserisci il proprio indirizzo di posta elettronica per esteso del dominio icselsamorante.edu.it e clicca su avanti

## Google

Accedi

Continua su Gmail

Indirizzo email o numero di telefono -

nome@icselsamorante.edu.it

Non ricordi l'indirizzo email?

Non si tratta del tuo computer? Utilizza una finestra di navigazione privata per accedere. Ulteriori informazioni

Crea un account

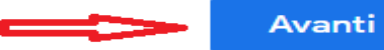

Istituto Comprensivo Statale **ELSA MORANTE**  Attivazione Account del dominio icselsamorante.edu.it

Inserisci la password temporanea e clicca su avanti.

Successivamente accetti le condizioni di utilizzo e imposti una nuova password che dovrà contenere un mix di caratteri alfanumerici :

- Lettere minuscole
- Lettere maiuscole
- Numeri

Istituto Comprensivo Statale **ELSA MORA** 

• Caratteri speciali

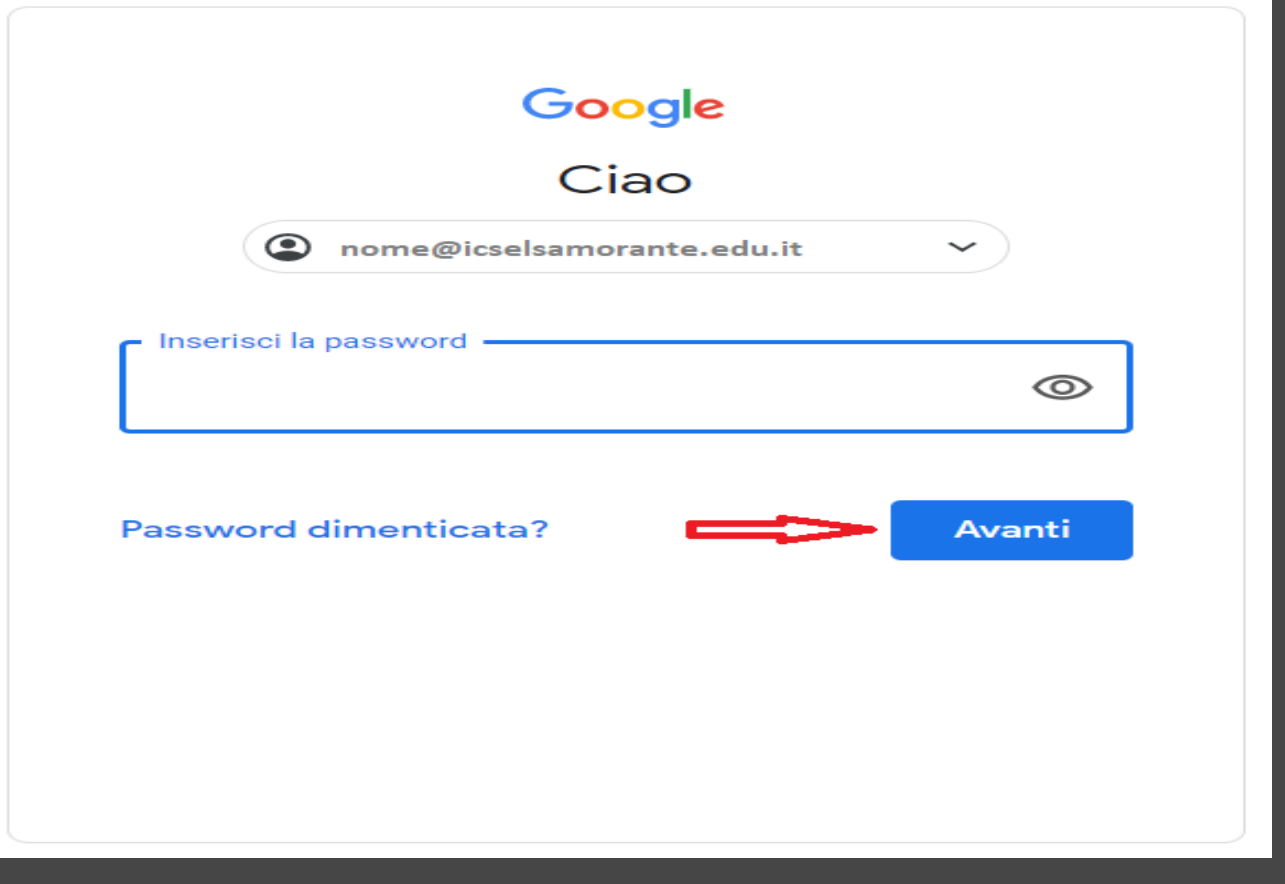

## **Attivazione Account del dominio icselsamorante.edu.it**